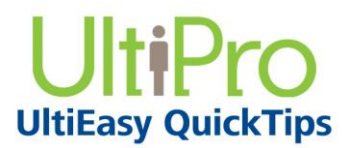

# **Selecting a Life Event**

Select a life event on the Life Events page. You can view the description, message, status, and audit information for each life event.

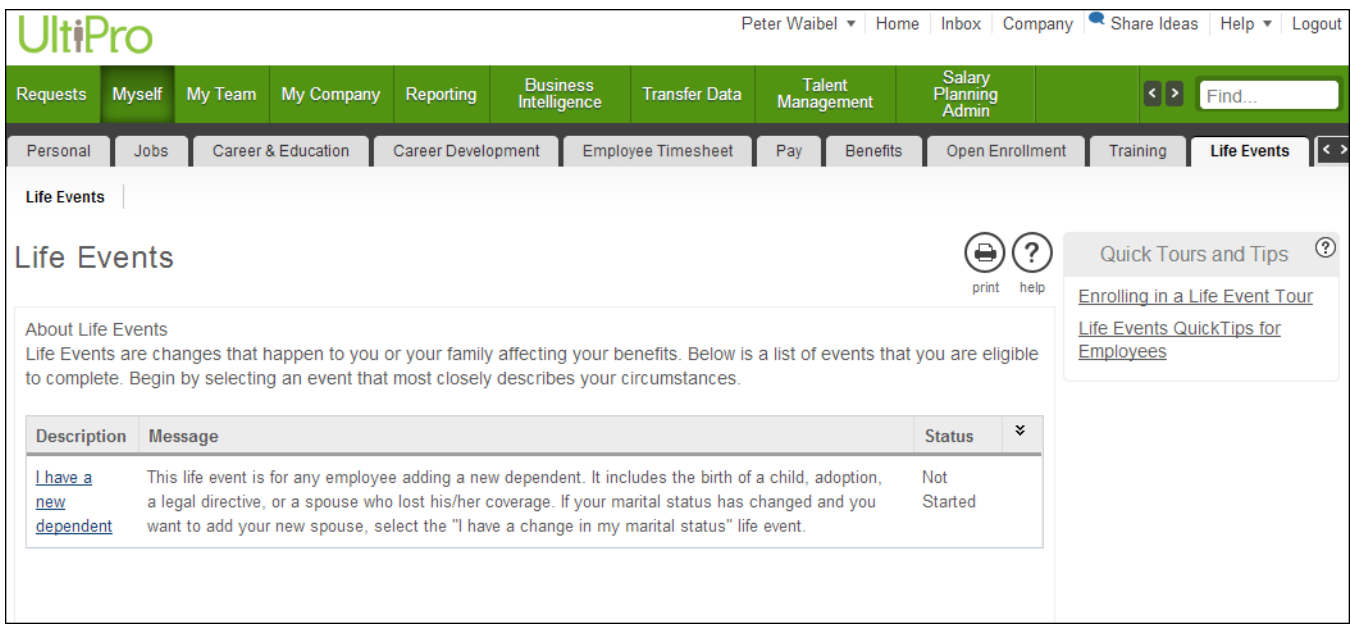

#### *To select a life event:*

- 1. From the Life Events page, select the Description link for the applicable life event. The About This Life Event page appears.
- 2. Review the life event information, as needed.

# **Entering Life Event Information**

The About This Life Event page provides specific information related to this life event. The Draft button allows you to enter and save some information now and continue the election at a later time.

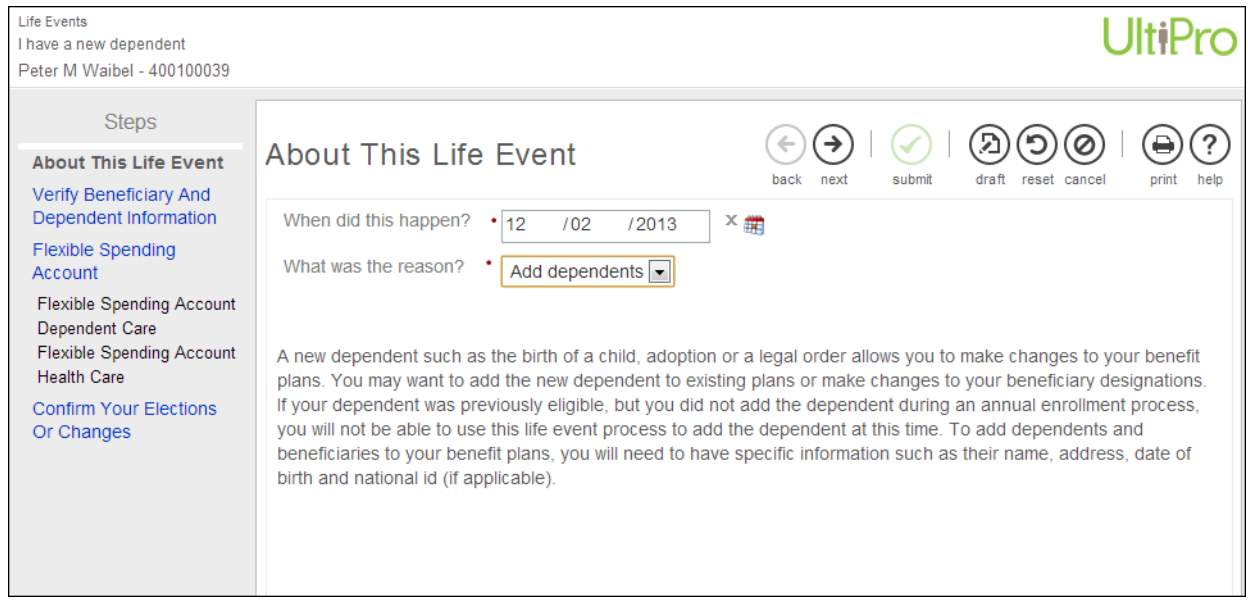

## *To enter life event information:*

- 1. At the When Did This Happen field, enter a date for the life event, if needed.
- 2. At the What Was the Reason field, select a reason, if needed.
- 3. Select Next. Either the Verify Beneficiary and Dependent Information page or a required/optional plan page appears.

## **Verifying Beneficiaries and Dependents**

Verify information about employee beneficiaries and dependents on the Verify Beneficiary and Dependent Information page. This page includes summary information for each contact name, relationship, and designation.

#### **Hint:**

If you are unable to add or change information on this page, or do not have an Add, Edit, or Delete button available to you, it may be due to how your company has configured the system. Please contact your company's system administrator for more details.

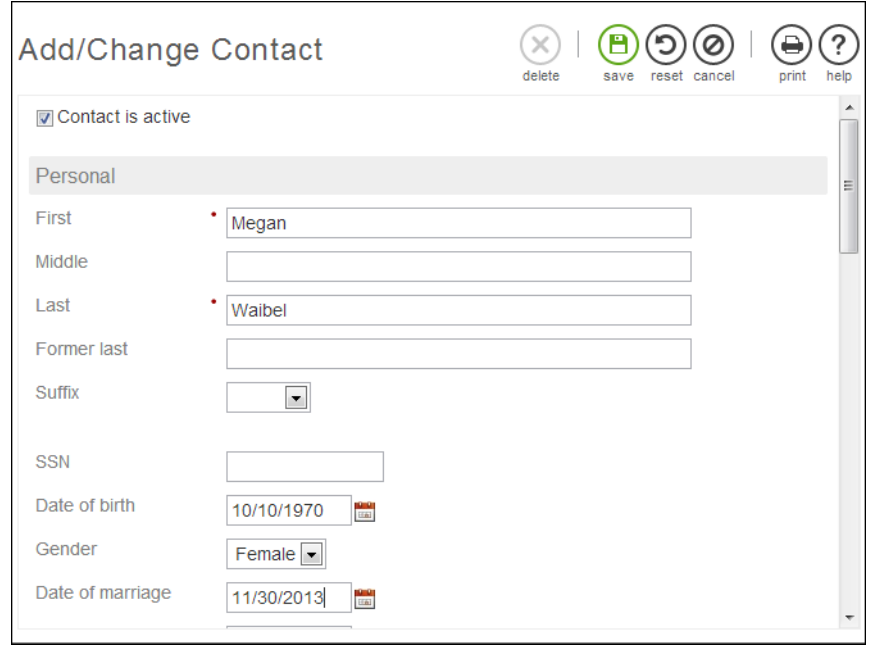

## *To verify, add, or change beneficiaries and dependents:*

- 1. View summary information.
- 2. To edit information about a beneficiary or dependent, from the Verify Beneficiary and Dependent Information page, select the Name link. The Add/Change Contact page appears. Edit the information, as needed. Select Save. The Verify Beneficiary and Dependent Information page appears. Select Next.

3. To add a beneficiary or dependent, from the Verify Beneficiary and Dependent Information page, select Add. The Add/Change Contact page appears. Enter contact information, as needed. Select Save. The Verify Beneficiary and Dependent Information page appears. Select Next.

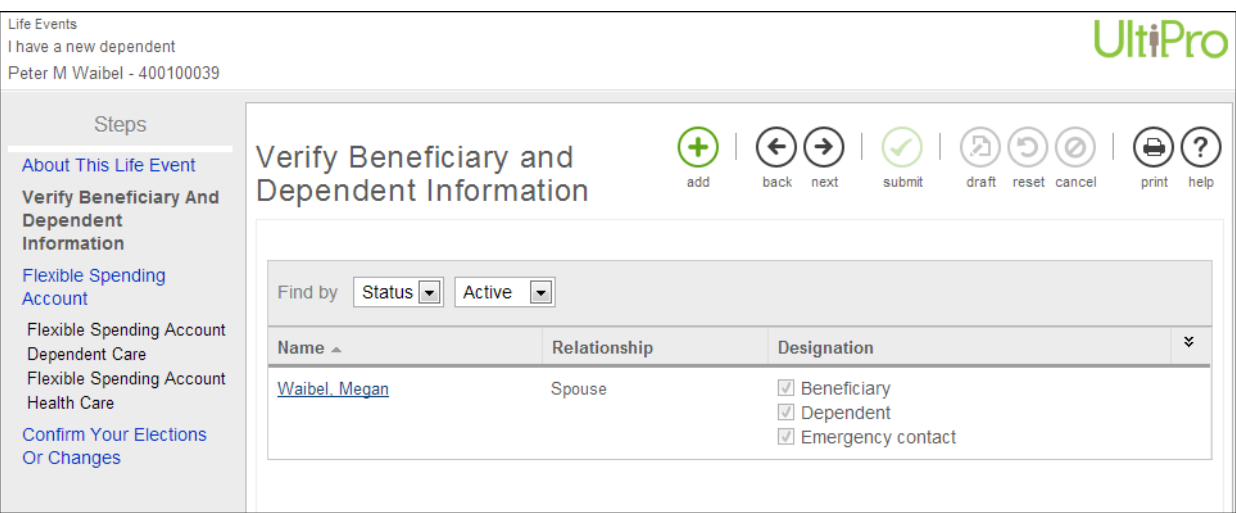

# **Enrolling in a Plan**

Depending on the benefit plan and deduction/benefit type, you may select one or more benefit plans.

The Current Plan section displays deduction/benefit plans in which you are enrolled for the deduction/benefit type as of the current system date.

The Steps section displays the About Life Events or About Open Enrollment and Confirm Your Changes steps. A Verify Beneficiary and Dependent Information step also appears, if applicable. In addition, when only a single plan can be selected for the deduction/benefit type, all plans appear on one Select a Plan page.

Evidence of insurability (EOI) may be required for life insurance plans. A message will appear stating that evidence of insurability is required for amounts surpassing what the company has configured as the guaranteed issue amount for a particular plan. The maximum benefit amount that can be elected will be displayed.

When multiple plans can be selected for the deduction/benefit type, each plan appears on separate pages. You must select or decline each plan. For example, for the Flexible Spending Account plan type, you may select or decline dependent care or health care.

Based on the valid dependent relationships configured by your company for the Open Enrollment plan, only those dependents that match the relationship configured for the plan will appear for enrollment. For example, while you may have "spouse", "child", and "brother" configured as dependents in your Contacts, the plan you are enrolling in may only have spouse and child configured as valid dependent relationships for enrollment into the plan.

Example Deferred Compensation plan

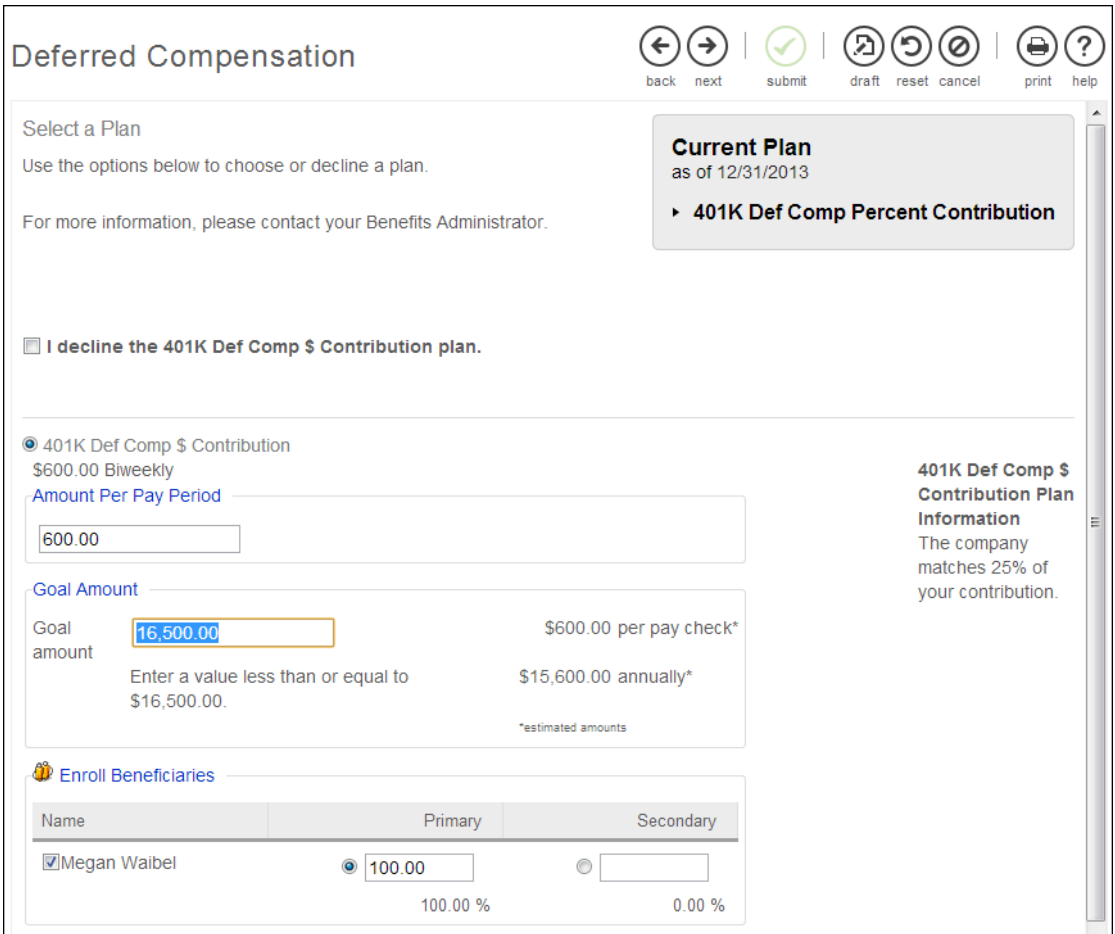

#### Example Dental plan $\bullet$

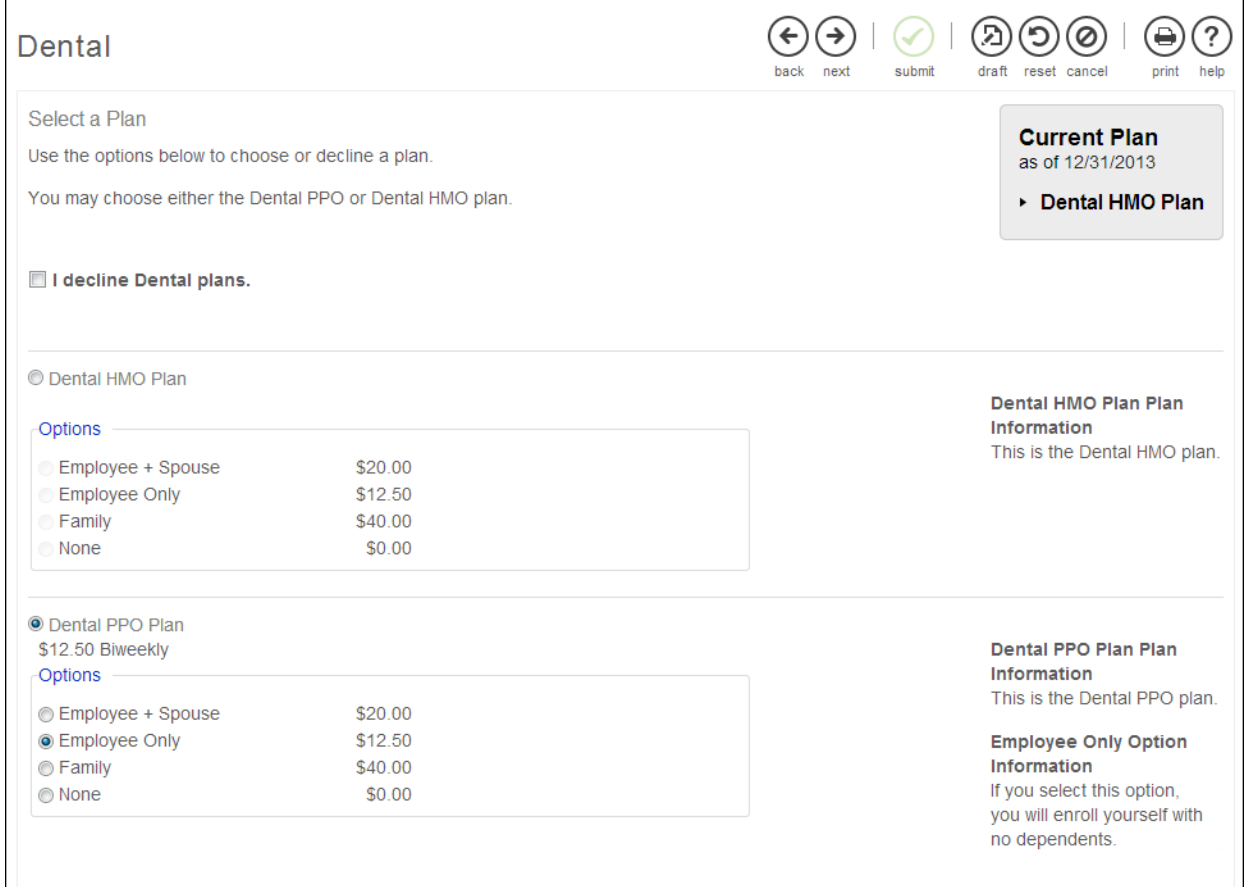

## Example Medical plan

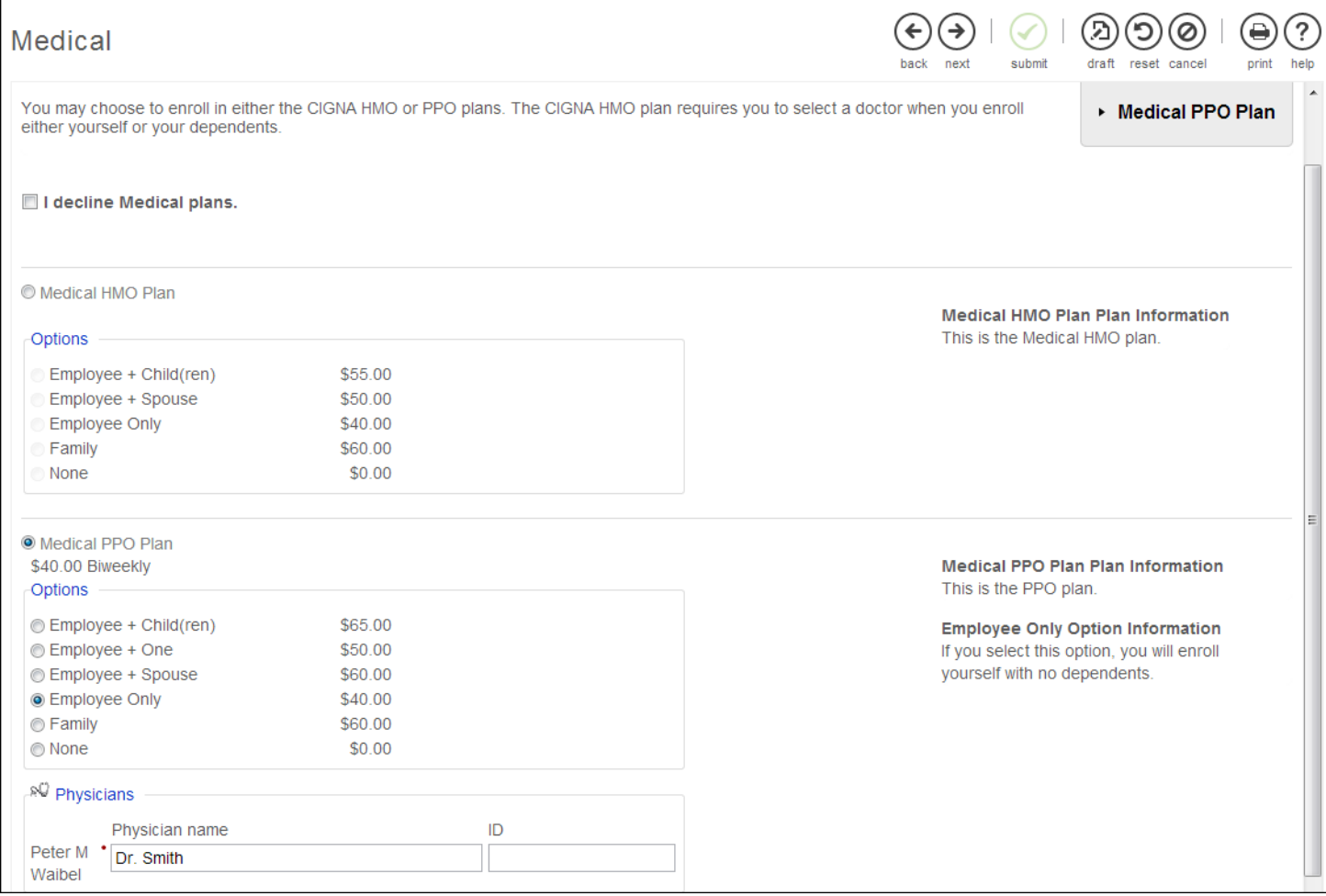

### *To enroll in a plan:*

1. Select or decline plan(s).

**Note:**

Select the Draft button to enter and save information now and then continue the election at a later time. When you return to complete your elections, the About Life Events or About Open Enrollment page appears.

- 2. Depending on how the deduction/benefit plans are configured, additional fields may appear. Complete the following:
	- $\bullet$ Enter a flat amount or percent, if applicable. UltiPro displays an amount based on the plan configuration as well as employee pay frequency.
	- Select a benefit option such as employee only, employee plus one, or family, if applicable. Enter additional required information (for example, you may need to enroll dependents and enter dependent information).
	- Enter additional information.
- $\circ$  For a medical plan type, you may be required to enter physician information.
- $\circ$  For a flexible spending plan type, you may be required to enter a goal amount. Once the amount is reached, the deduction is stopped.
- $\circ$  For a plan configuration with beneficiaries, you may be required to enroll applicable beneficiary information as well as percentages for primary and secondary beneficiaries.

**Note:**

Primary beneficiaries must total 100%; secondary beneficiaries must total 100%.

Depending upon the plan configuration, when you decline a plan, you may be required to enter a decline reason; a disclaimer message may appear.

- 3. Select the dependents to be enrolled in the plan.
- 4. Select Next.

## **Reviewing and Submitting Elections**

Review the election information on the Confirm Your Changes page. This page contains personal information as well as benefits selected and declined You can compare current benefits to the newly selected benefits. Selected plan details include covered family members, pay period cost, and beneficiaries, when applicable.

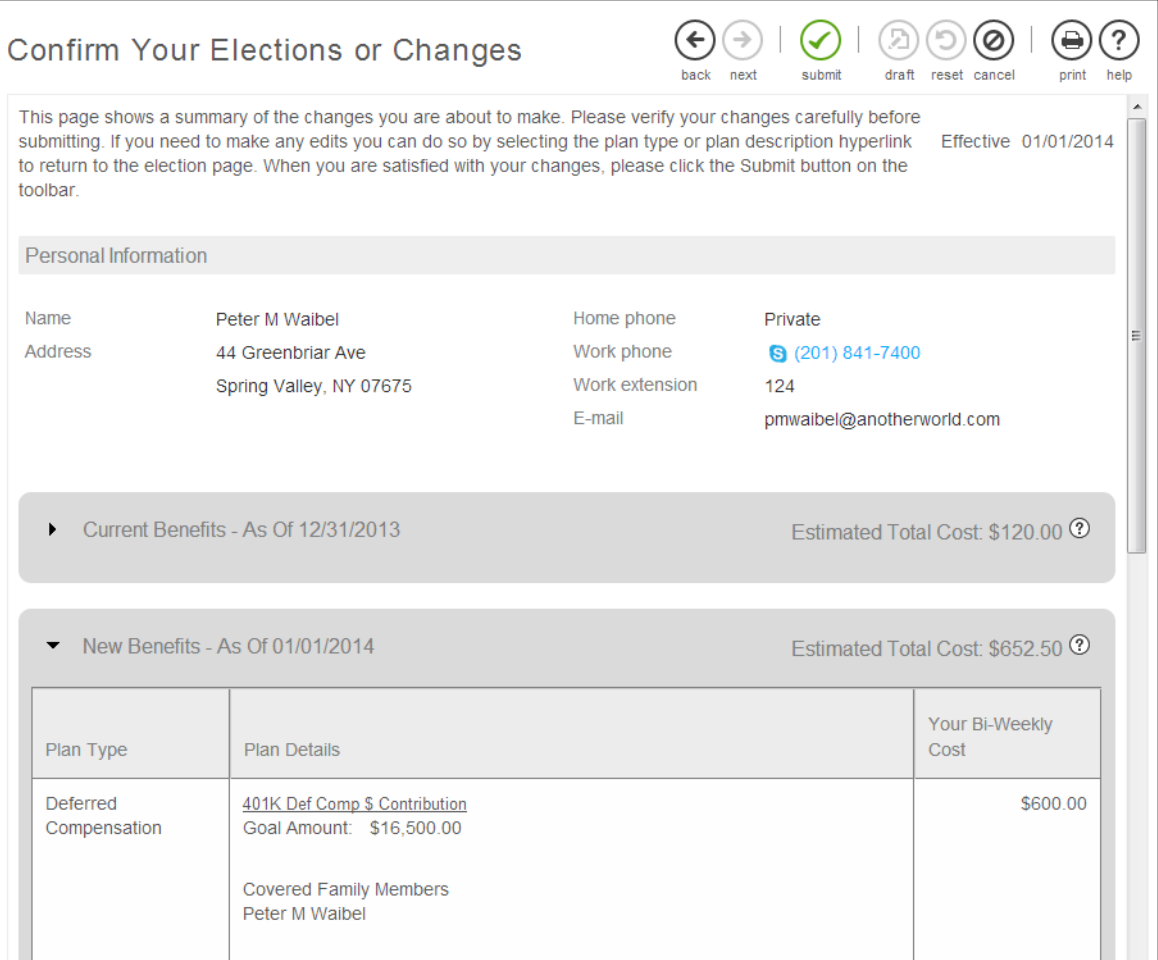

#### *To review and submit elections:*

- 1. From the Confirm Your Changes page, review the selected and declined benefit type and plan details including covered family members, plan beneficiaries, and cost information.
- 2. Return to the applicable page to make any changes, if needed.
- 3. Select Draft to continue the election at a later time or select Submit to complete your elections now. If you select Submit, you cannot make any changes without the assistance of your Benefits Administrator. You can print the Confirm Your Changes page. If you select OK, the Confirmation page appears.
- 4. Select Print to print a summary of your elections.
- 5. Select Close.

UltiPro<sup>©</sup> is a registered trademark of The Ultimate Software Group, Inc.

All other company and product names referenced herein are the trademarks or registered trademarks of their respective holders. No part of this document may be reproduced in any form or by any means or stored in a database or retrieval system without the prior written authorization of The Ultimate Software Group, Inc. Information in this document is subject to change without notice.